## 散客改期操作流程

目前支持自动改期的业务场景:成人单程自愿改期,疫情收费改期。(免费改 期功能还在优化,优化完再通知大家)

## 一、客户端

## 路径:散客订单管理—散客订单—操作—申请改期

1、在散客订单页面选择"己支付已出票"的订单,点击"申请改期"按钮。

注:儿童、产品、大客户类型目前暂不支持线上改期,按原流程办理改期。

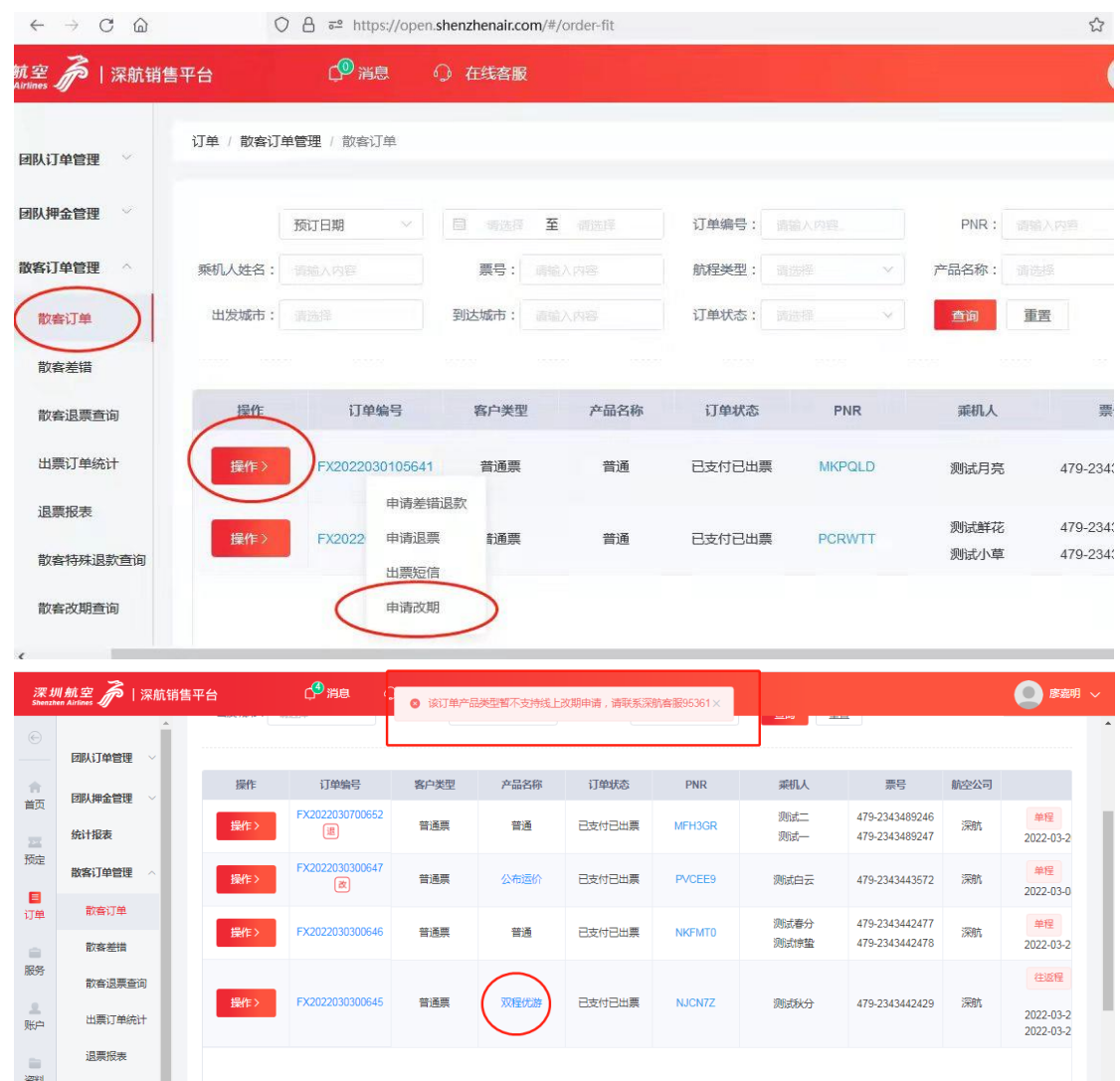

2、进入改期申请页,选择航程、乘机人,点击日期选择,进入改期航班、舱位选择。 注:改期航班选择有"更多舱位选择",点击后则展示出来所有能改期的舱位。

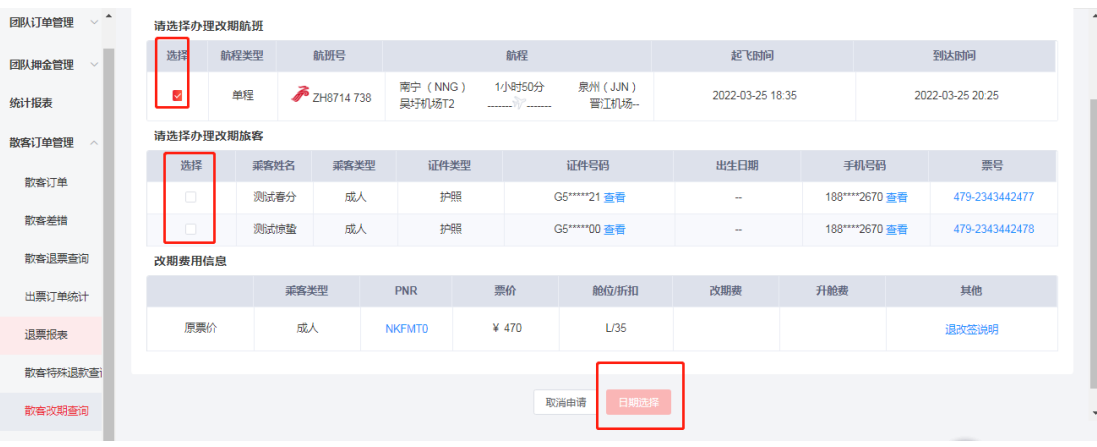

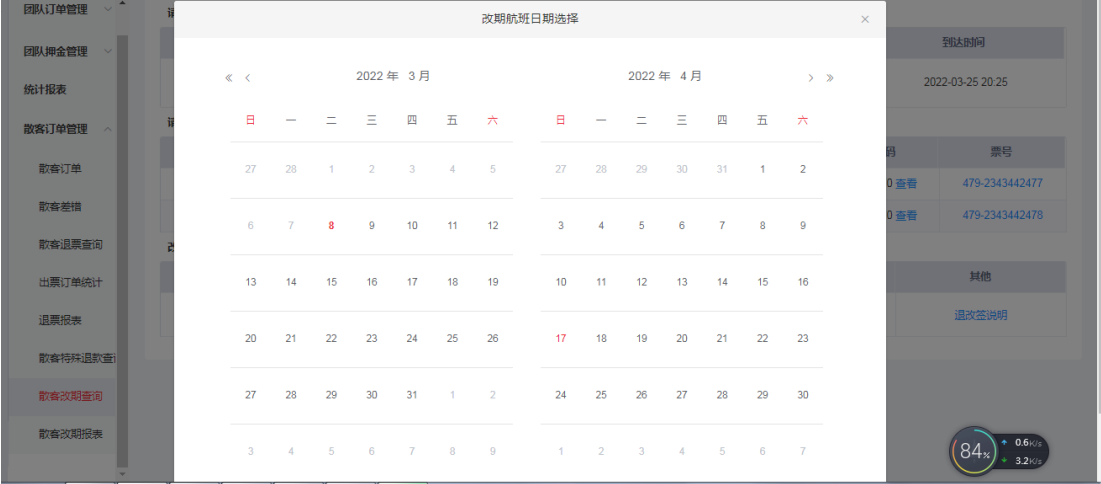

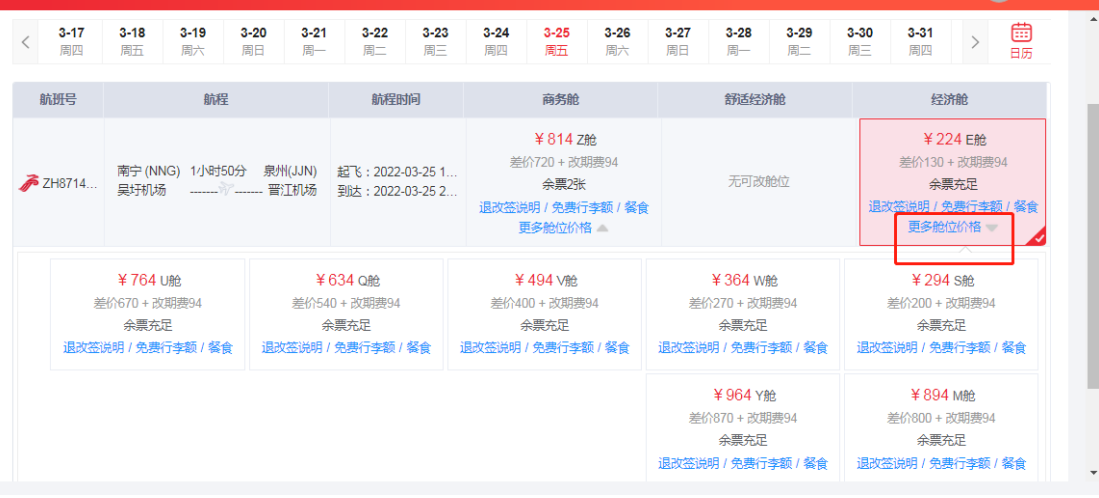

3、选择航班及舱位后,点击"确认"按钮后,可在改期申请页面看到新航程信息及改期的 相关费用。

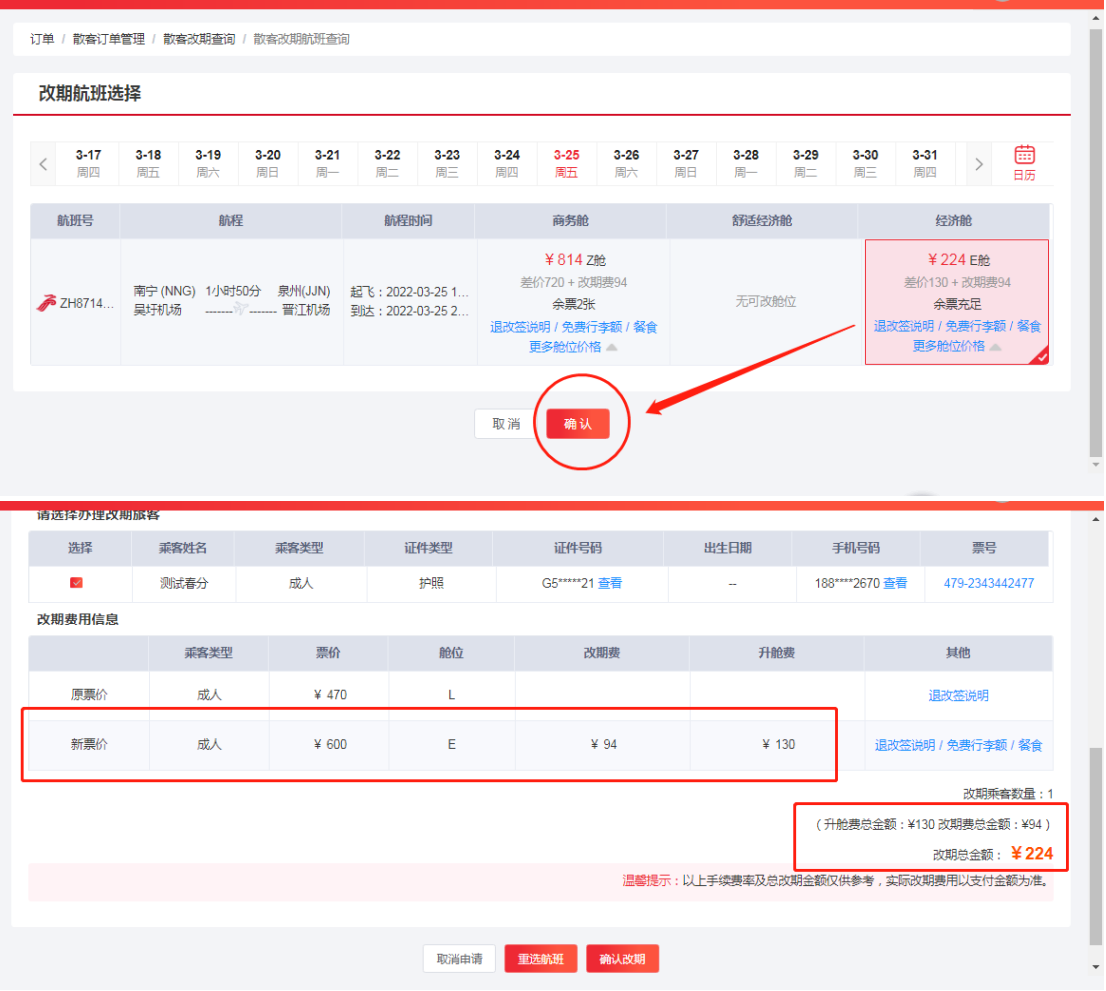

4、点击"确认改期",系统会提示改期申请一旦提交,原编码将会取消无法恢复,改期单 提交成功即生成新改期编码。

注:单人的编码系统会自动取消原编码,多人只改其中一部分人,系统无法取消,需要代理 取消编码后再提交改期申请。

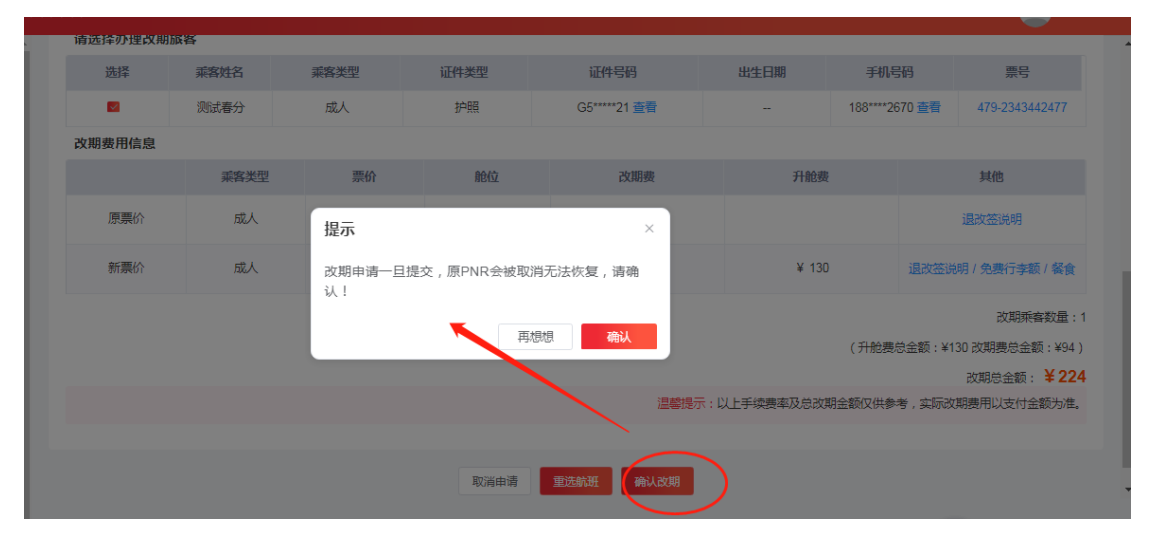

5、提交改期申请,进入改期订单详情页,可在此页面进行改期支付,也可以在改期订单查 询页一操作处点击"支付"按钮,进行支付,没有支付前可以取消改期申请单。

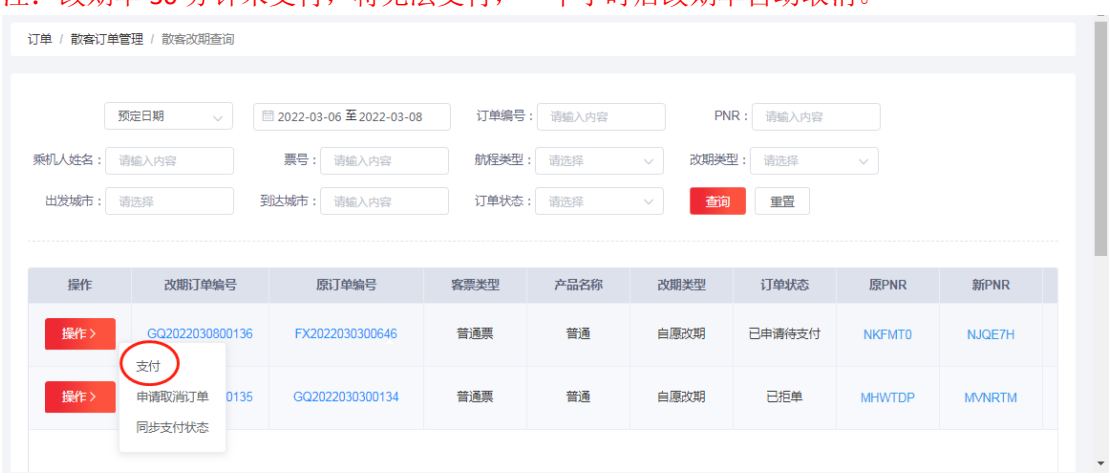

## 注:改期单 30 分钟未支付,将无法支付,一个小时后改期单自动取消。

6、可办理多次改期申请,第一次改期完成后,可通过原单或改期单页面申请"再次改期", 再次改期与第一次改期的操作流程一样。

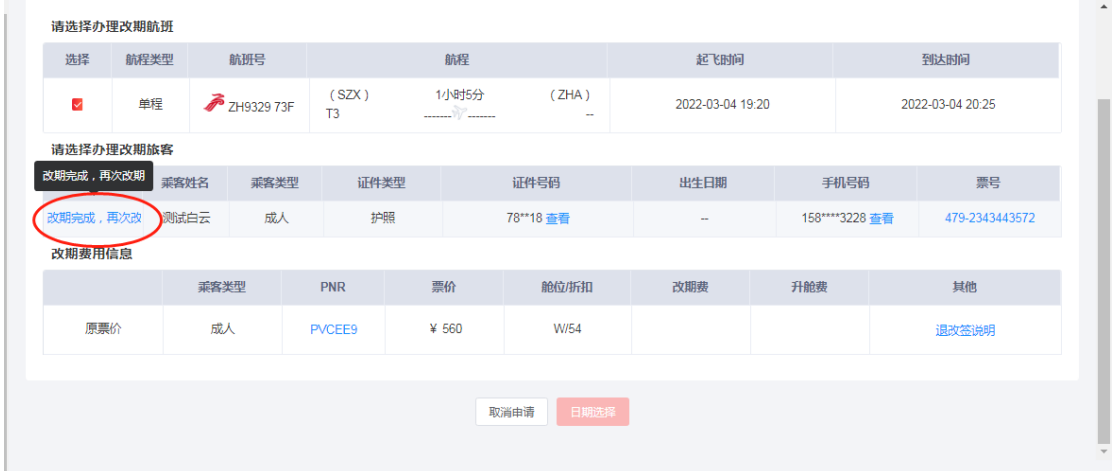

7、支付完成后系统自动办理改期,如无法自动改期可进入订单详情页一订单日记一查看改 期失败原因, 如若是 NO, 进行补位后点击"改期失败重新改期"按钮即可。如确实无法出 票可联系客服拒单,拒单后系统自动生成"差错退款单",审核通过即可退款。

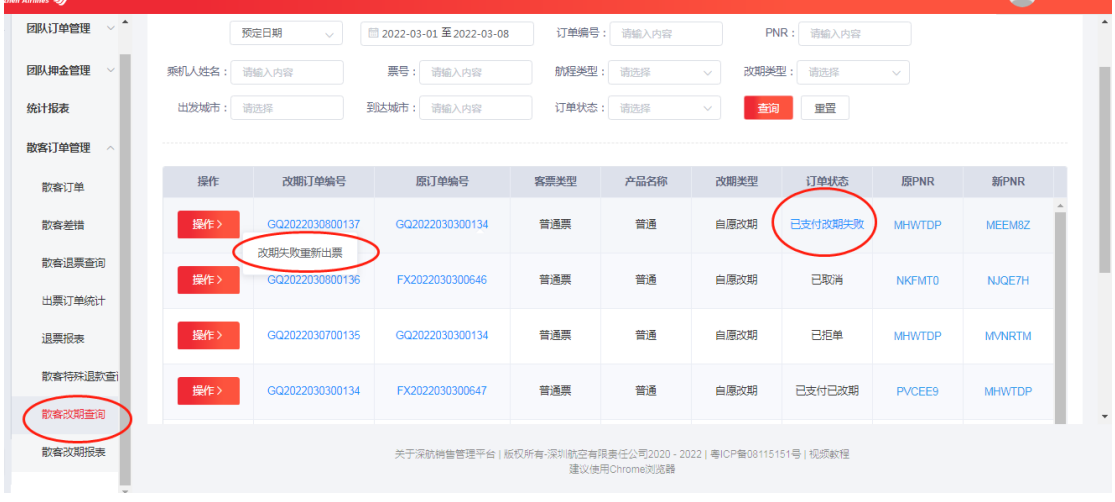

、在平台改期的客票,退票可在平台申请,通过原单申请退票,会自动关联改期单退票。

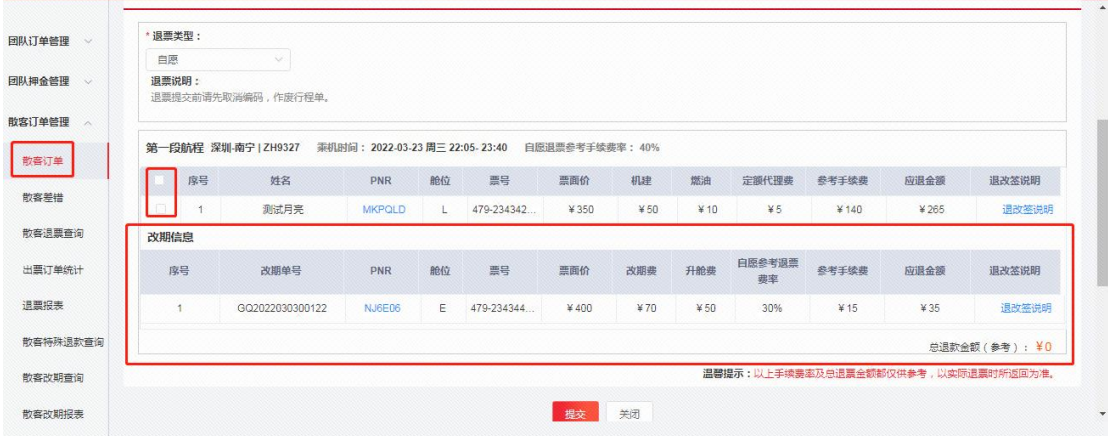